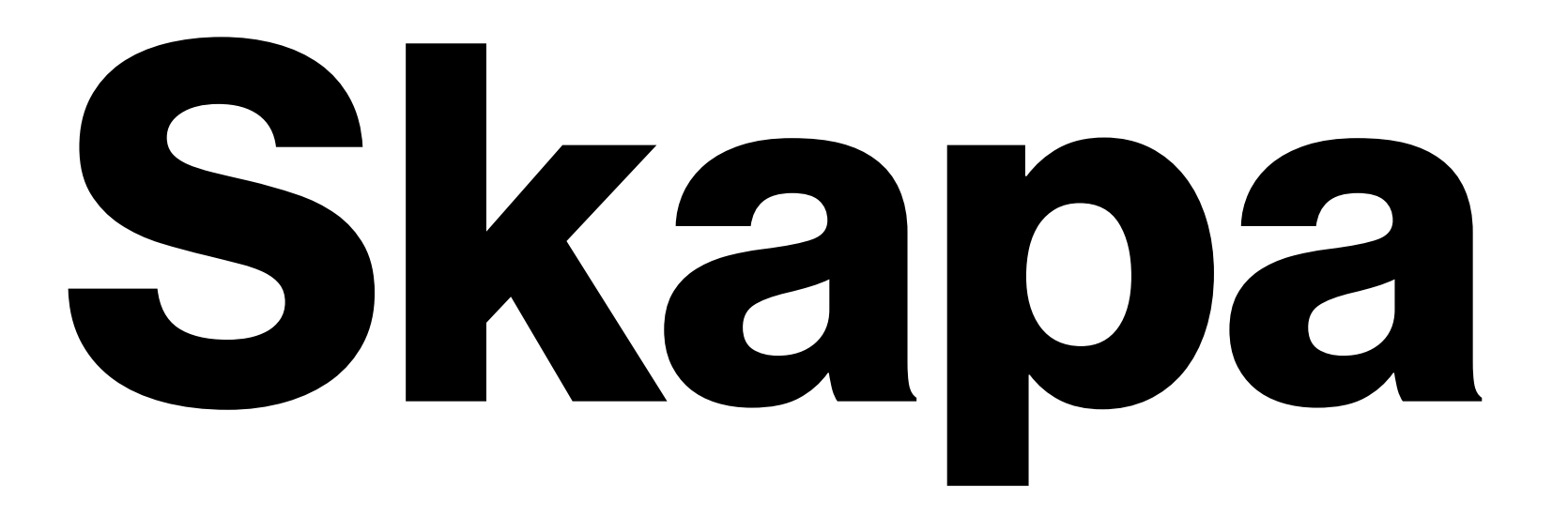

# Skapa Matcher.

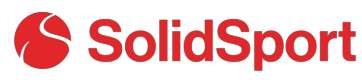

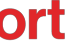

# Gå in i matcher.

Som admin har du möjlighet att skapa matcher och koppla på livesändningar till dessa. Börja med att trycka

på admin och sedan välja "Matcher".

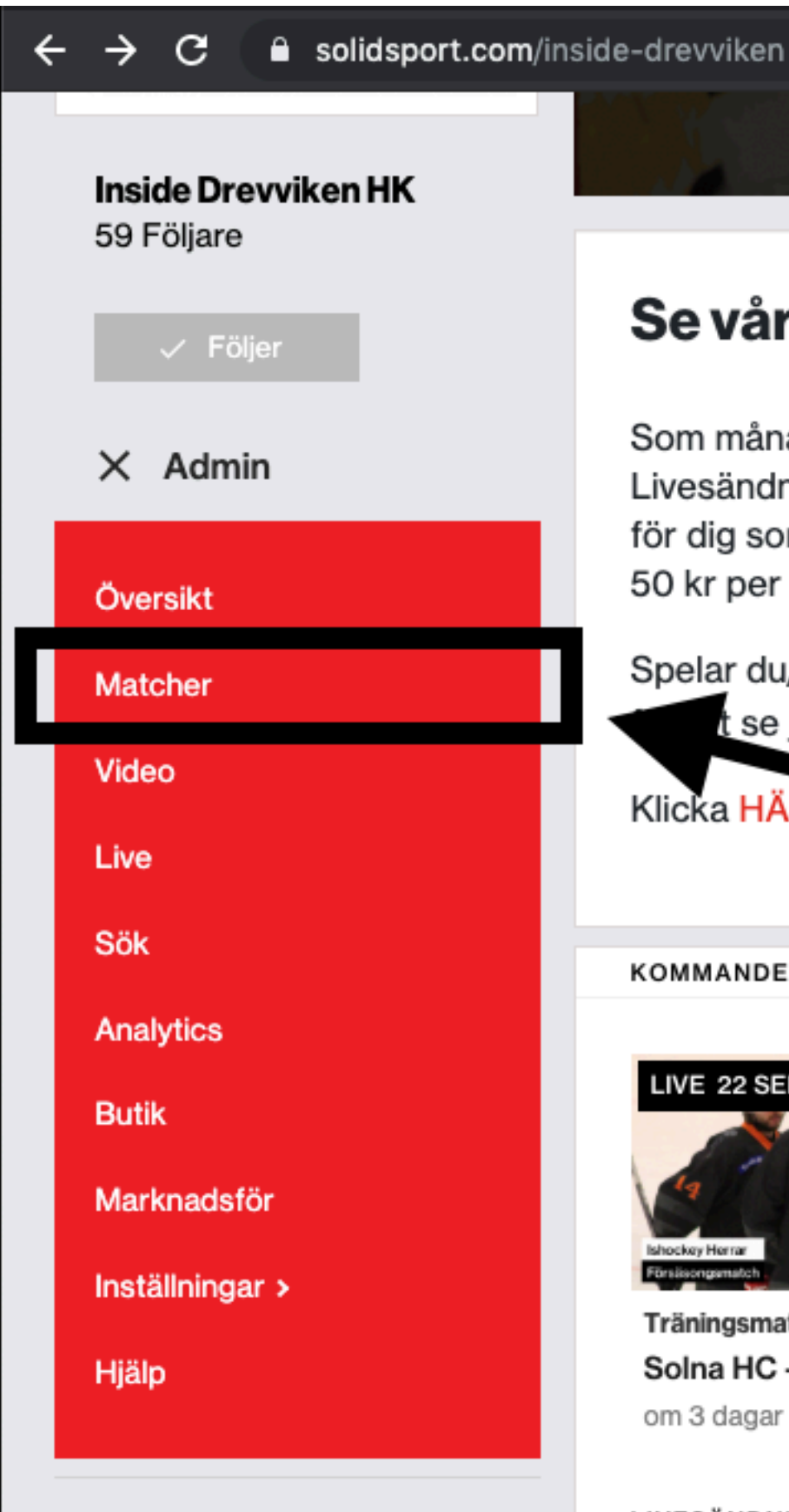

Hem

Livesändningar

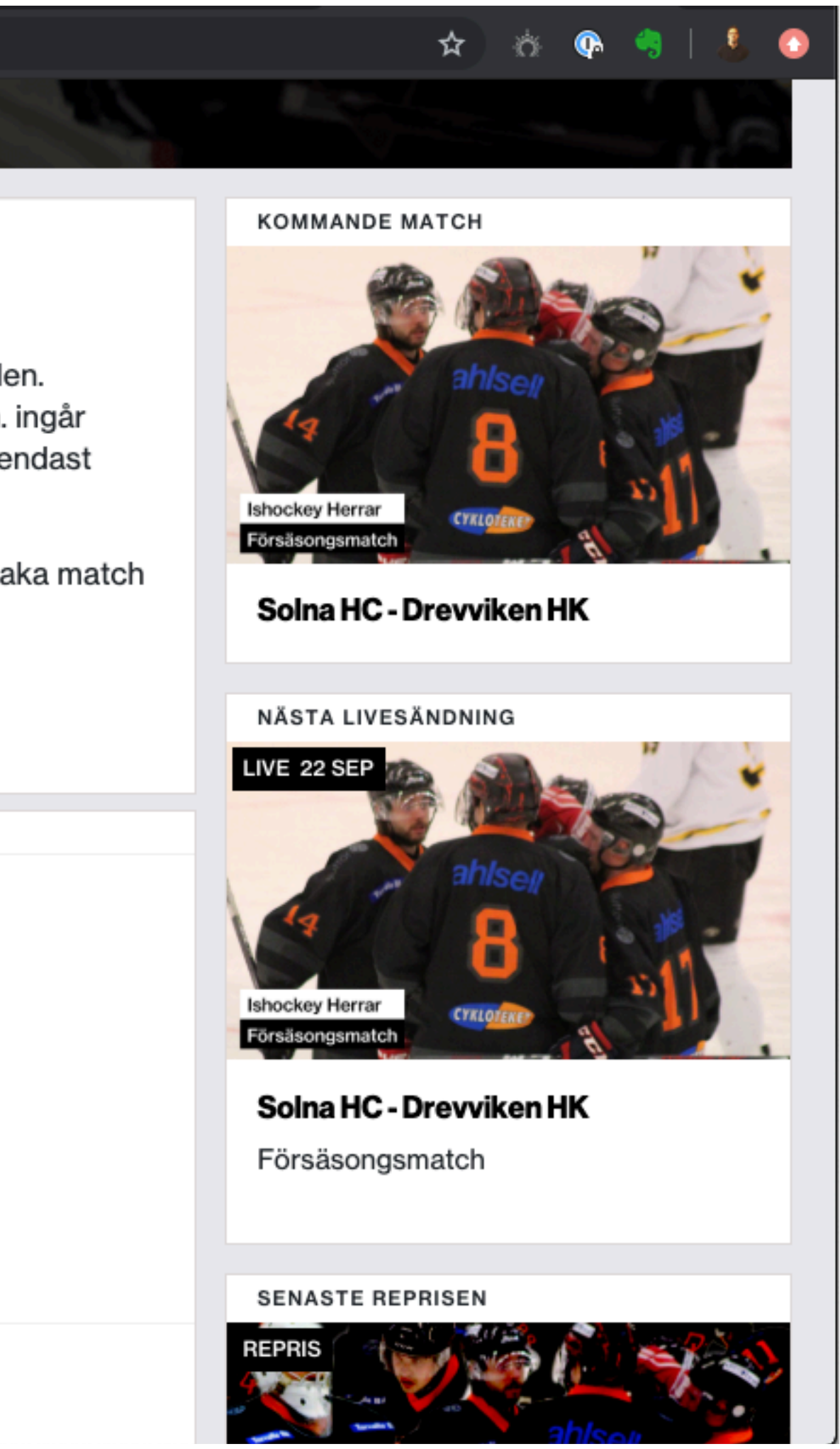

### Se våra matcher - Bli månadssupporter.

Som månadssupporter på Inside Drevviken får du tillgång till allt på kanalen. Livesändningar från majoriteten av våra matcher, repriser, intervjuer m.m. ingår för dig som månadssupporter. Att vara månadssupporter för oss kostar endast 50 kr per månad och då stöttar du klubben samtidigt ekonomiskt.

Spelar du/hejar du på något av våra motståndarlag? Köp tillgång till enstaka match t se just er match.

Anadssupporter för oss. Klicka HÄR för att B

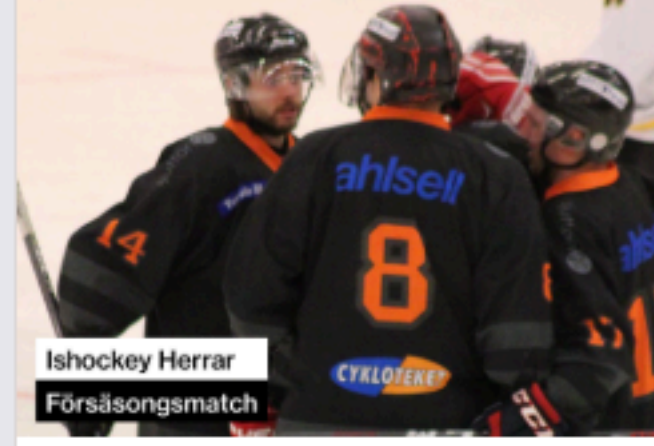

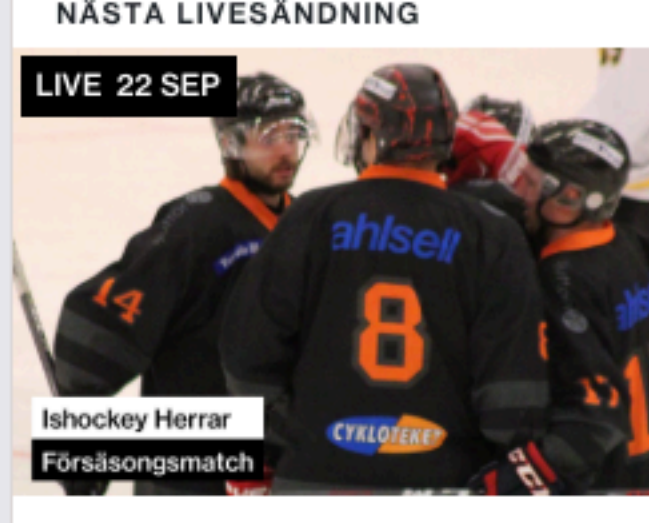

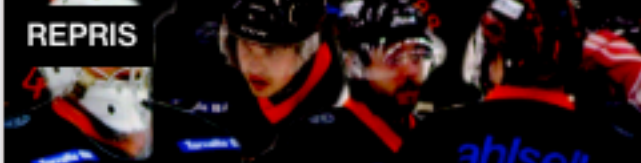

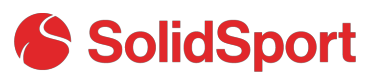

**KOMMANDE MATCH** 

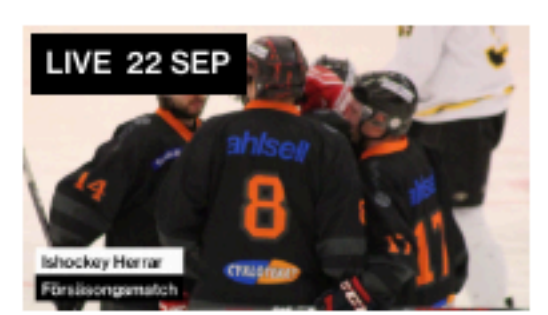

Träningsmatcher 39 SEK Solna HC - Drevviken HK om 3 dagar

### LIVESÄNDNINGAR

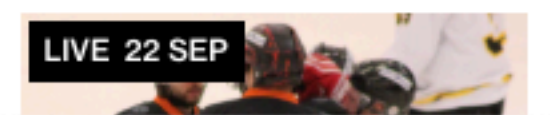

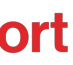

# Skapa ny match.

Väl inne i matcher ser du dina skapade matcher. Det är även här som du skapar nya matcher. Tryck på SKAPA NY MATCH för att skapa en ny match.

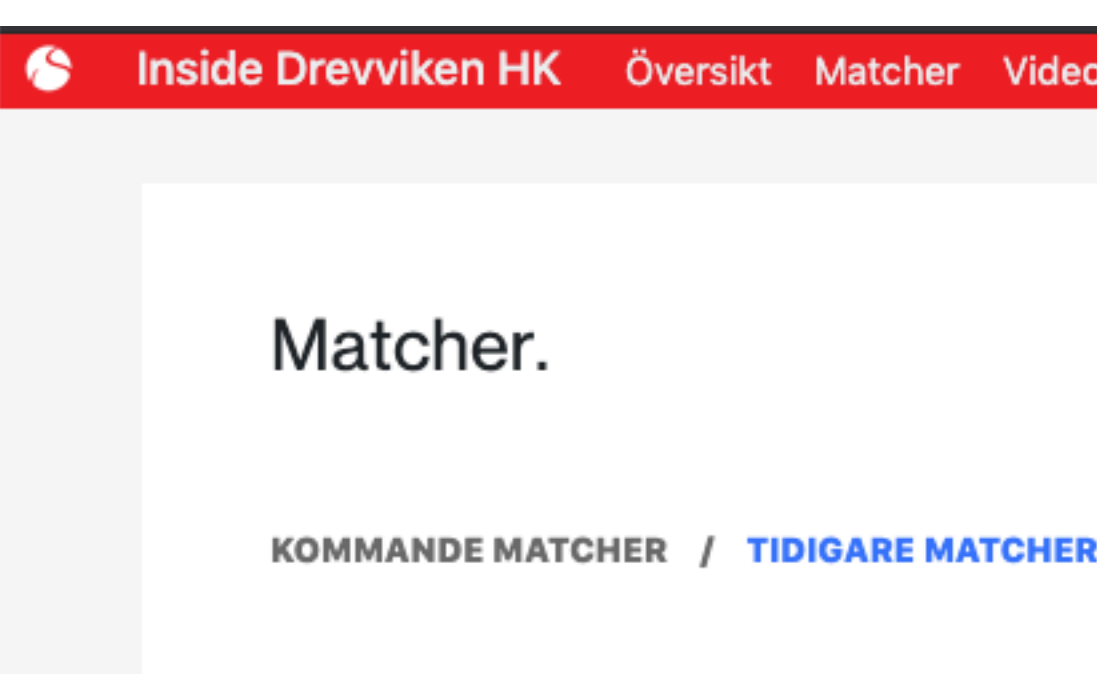

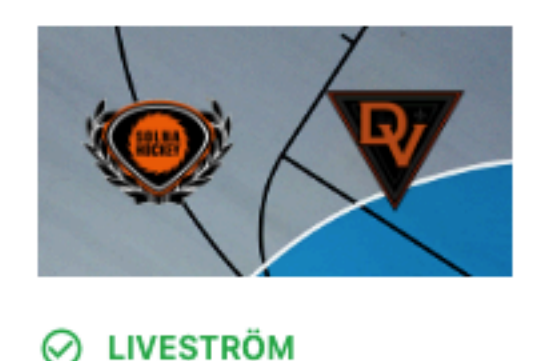

**VISA** 

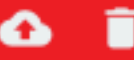

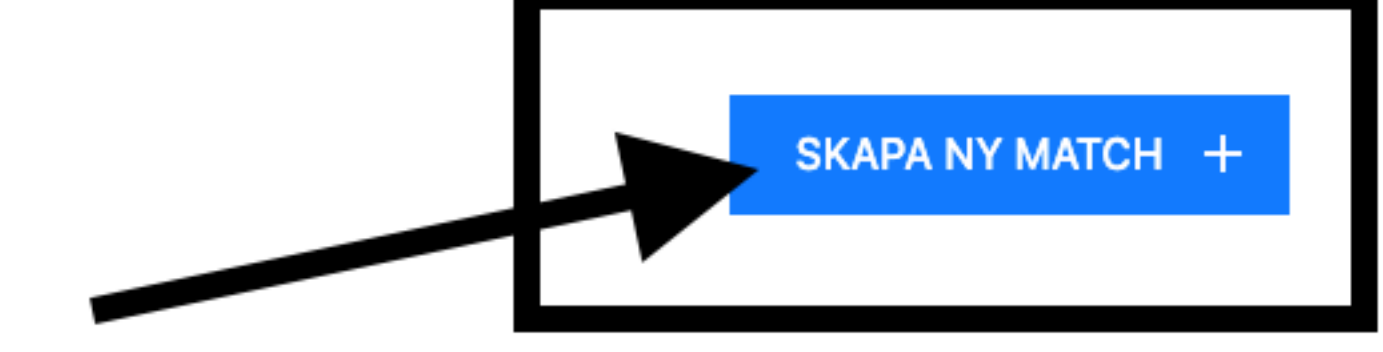

**SOLNA HC DREVVIKEN HK** 22 SEP 2019 18:30 **RITORPS ISHALL** 

 $\ominus$  LIVE RAPPORTERING

 $\rightarrow$ 

SE PÅ DIN KANAL

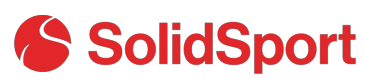

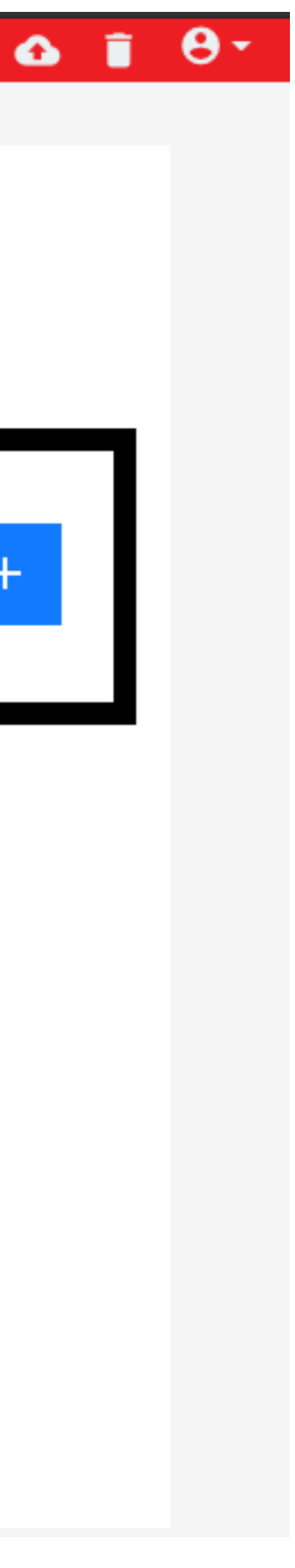

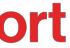

# FYLL I BESKRIVNING.

Här väljer du vilka lag som möts, vart matchen spelas och när matchen börjar. Du fyller även i antal perioder/ halvlekar samt minutlängd på perioden/halvleken.

≺

nin/games/new

### Describe the game.

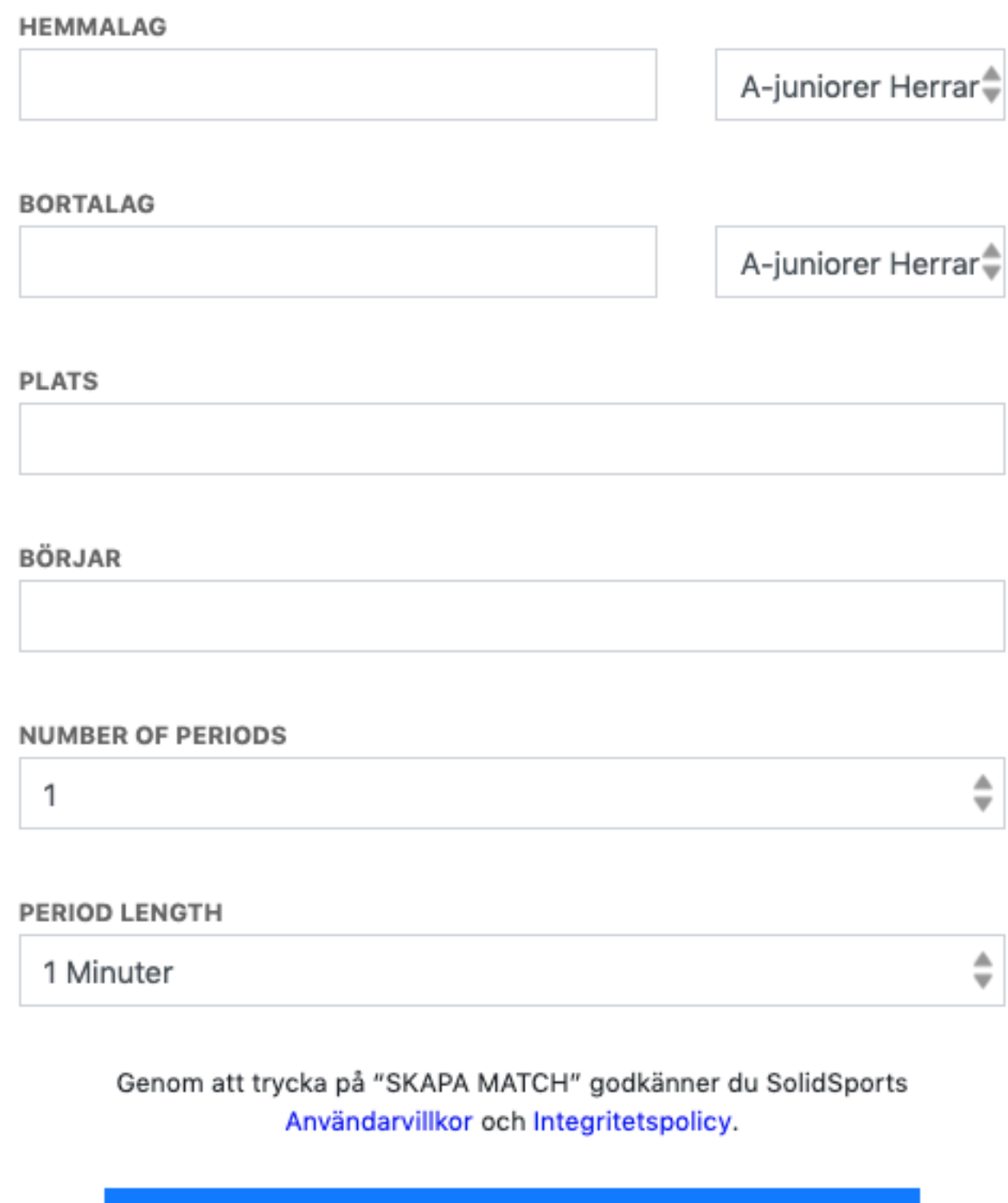

**SKAPA MATCH** 

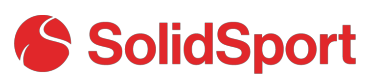

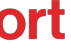

)/games/new

Describe the game. ≺

# Tips på vägen.

Sök efter lagen som möts. Finns dem att välja som alternativ så innebär det att loggorna för klubbarna finns i vår databas och hamnar på matchen. När du är klar trycker du på "SKAPA MATCH"

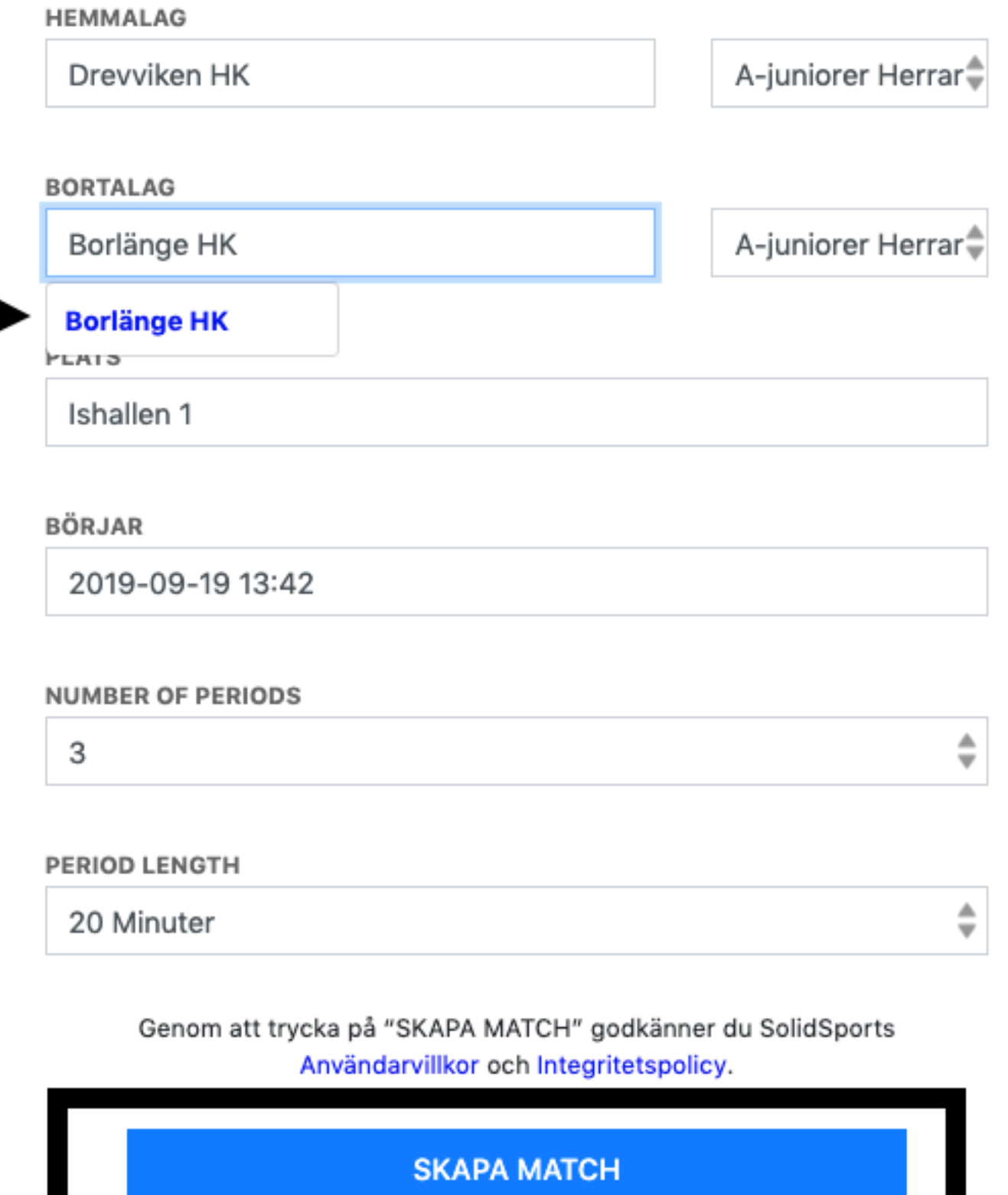

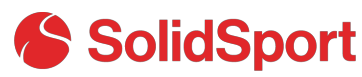

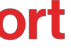

## Aktivera livesändning.

Nu när matchen är skapad kan du aktivera livesändning på matchen. Tryck på "AKTIVERA LIVESÄNDNING" för att skapa din livesändning.

< Matchinfo.

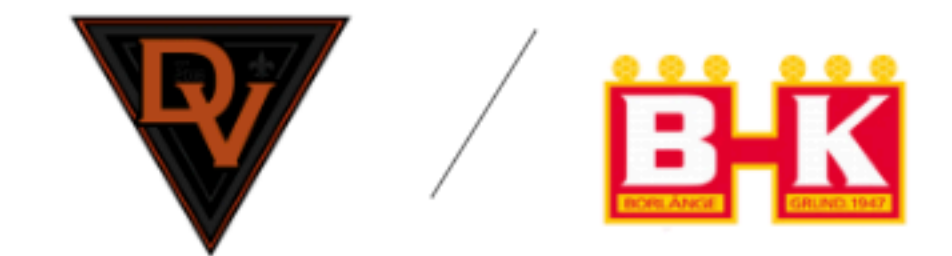

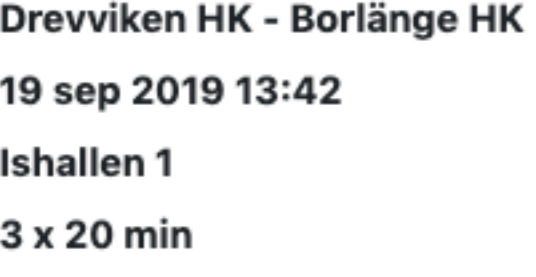

**EDITERA** 

RADERA

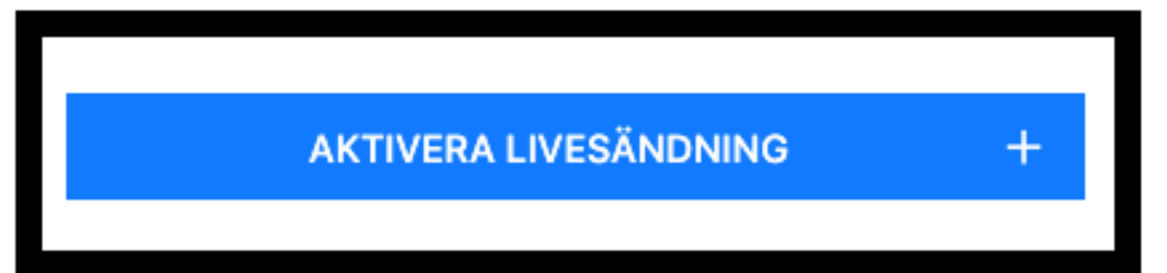

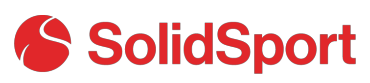

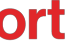

# Sätt upp livesändningen.

Ställ in inställningar för din livesändning. Du bockar i om matchen ska sändas med mobil eller surfplatta

### Sänd med Mobiltelefon eller surfplatta

Bocka i alternativet så kommer info upp om hur du laddar ner Solidsport Broadcaster - appen som du livesänder matcherna med.

### När ska bild gå ut till tittarna?

Välj om sändningen ska börja 5 eller 10 minuter innan den matchstart du satte i samband med att du skapade din match.

### Expected Internet Connection

Spelar ingen roll för själva sändningen vad du väljer, utan är endast för kännedom för Solidsport.

### Kräver Betalning(PPV)

Ställ in ditt pris. 50% av intäkterna går till er.

### Visa Scoreboard I sändningen

Bocka i alternativet och välj vilken typ av scoreboard du vill använda. Scoreboarden styrs sedan i Appen Solidsport Broadcaster av den som sänder matchen.

När du är klar trycker du "SPARA".

< Aktivera livesändning.

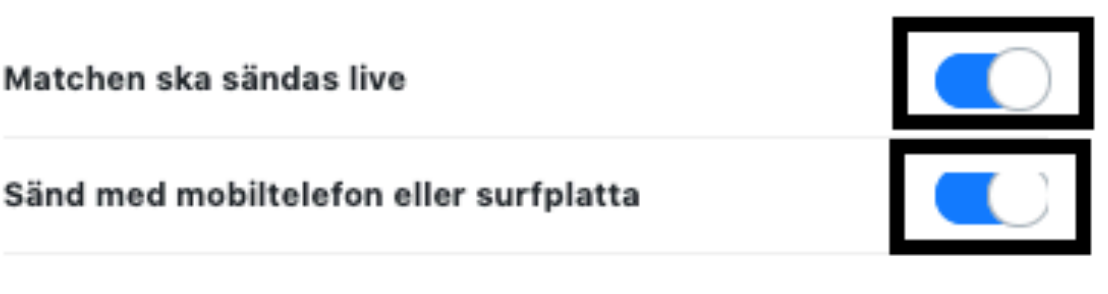

Att sända med mobil eller surfplatta är enkelt och ger ett proffsigt resultat. Börja med att ladda ner appen SolidSport Broadcast till din enhet. Logga in med ditt SolidSport användarkonto. Ni är nu redo att börja sända.

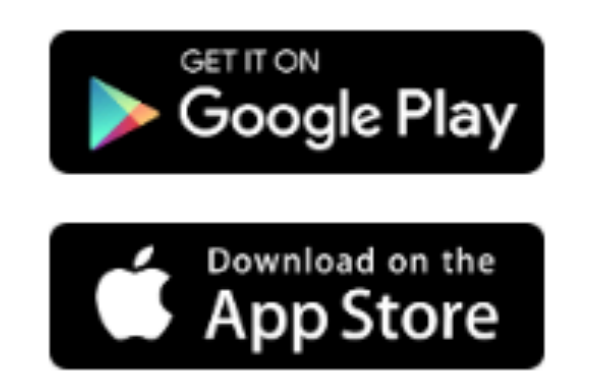

NÄR SKA BILD GÅ UT TILL TITTARNA?

5 minuter före

EXPECTED INTERNET CONNECTION

Ethernet

Ethernet ger ett mycket bra resultat. Kom ihåg att testa uppkopplingen i god tid innan sändning. Ethernet-uppkopplingar kan ibland finnas bakom en brandvägg. Testa gärna uppkopplingen i god tid innan sändning för att säkerställa den stabilitet och hastighet som ni behöver.

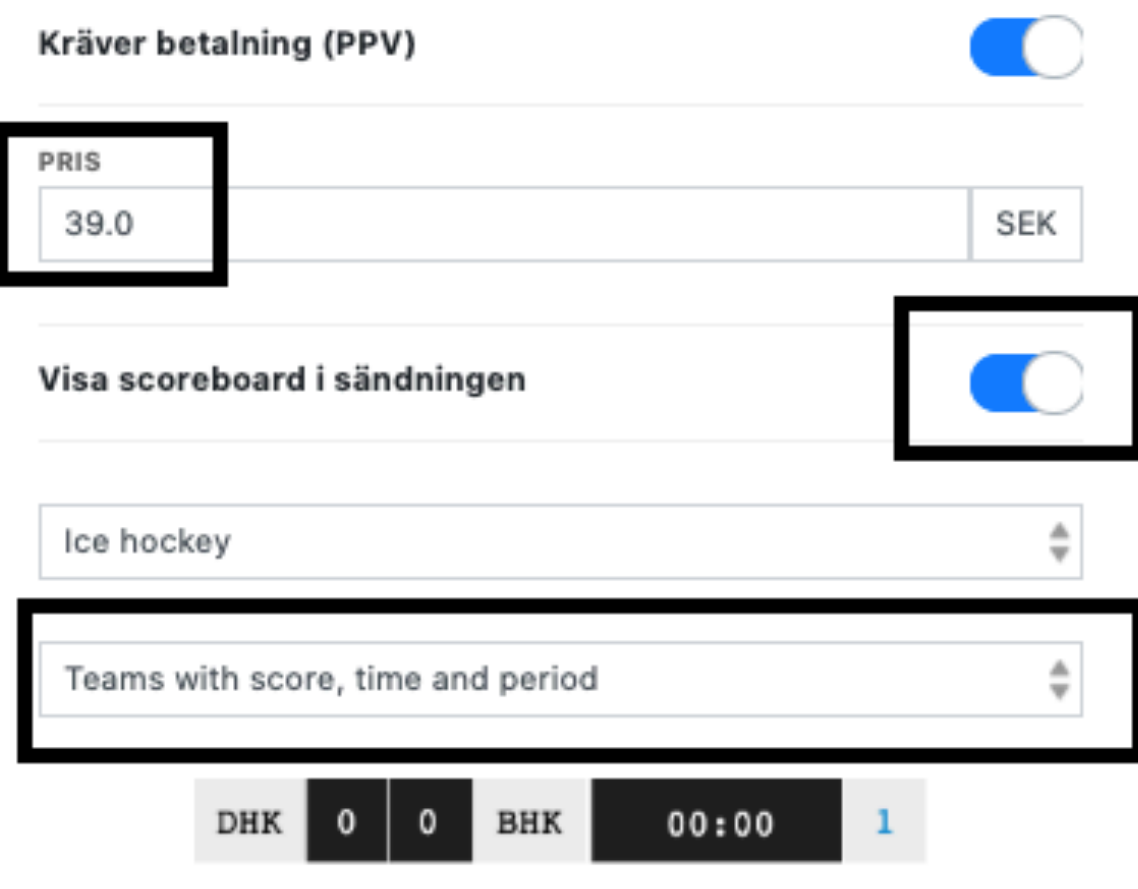

# Match + Livesändning skapad.

Nu är matchen och livesändningen skapad. Logga in i Solidsport Broadcaster-appen så kommer du kunna sända matchen.

Tittarna hittar matchen genom att besöka er kanal. Under fliken "matcher" för besökaren kan man även se en matchöversikt gällande kommande matcher.

Frågor? Ring oss så hjälper vi er! 08-4626210 alt. sales@solidsport.com < Matchinfo.

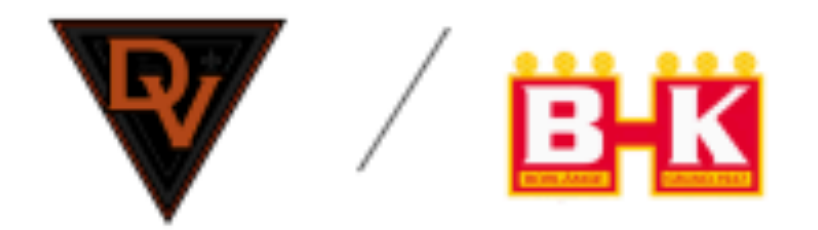

Drevviken HK - Borlänge HK 21 sep 2019 13:42 Ishallen 1 3 x 20 min

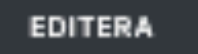

RADERA

TID TILL SÄNDNINGSSTART

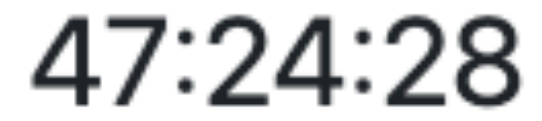

**Preview livestream** 

LIVESÄNDNING AKTIVERAD

**BJUD IN TITTARE**